# **Guia d'utilització del mòdul RECOLLIBRE**

El mòdul RECOLLIBRES permet la verificació i validació dels lliuraments de llibres i materials curriculars realitzades per les famílies en els centres.

En completar aquesta tasca es disposarà d'un registre d'alumnes participants en banc de llibres.

#### **1.- Accés a RECOLLIBRES**

L'accés a l'aplicació RECOLLIBRES és el mateix que al mòdul docent 2:

# Direcció d'Internet del MD2: https://docent.edu.gva.es

Per a poder accedir al mòdul RECOLLIBRES, és imprescindible tindre un **usuari i contrasenya a ÍTACA** i ser membre de la Comissió del Banc de Llibres.

El director/a del centre haurà de configurar a ÍTACA els docents membres de la Comissió del Banc de Llibres des del menú Centre > Menú principal > Banc Llibres > Comissió Banc Llibres.

El docent pot triar l'idioma en què desitja treballar. Recorde, que una vegada s'haja connectat, no serà possible canviar d'idioma. Per a accedir haurà d'introduir el seu usuari i contrasenya i polsar "Entrar".

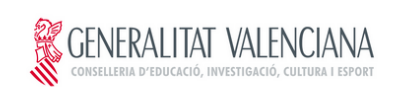

VALENCIÀ CASTELLÀ

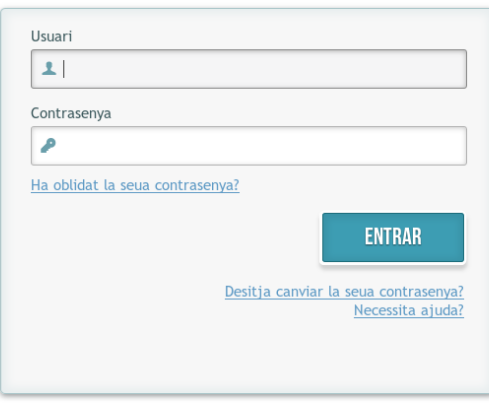

© 2016 Generalitat Valenciana. Conselleria d'Educació, Investigació, Cultura i Esport

En el cas que la sessió expire per falta d'activitat, el sistema li mostrarà el següent missatge i li demanarà que torne a introduir el seu usuari i contrasenya.

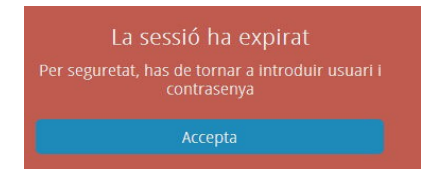

## **2.- Pantalla d'inici – TRIAR APLICACIÓ**

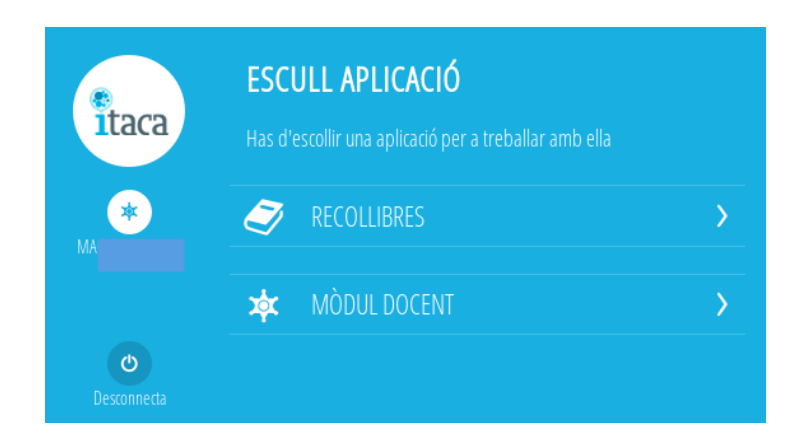

Una vegada validat l'usuari, es mostrarà una pantalla per a triar entre dos aplicacions, RECOLLIBRES o MÒDUL DOCENT. Es seleccionarà RECOLLIBRES.

Els usuaris de centres que no tenen actiu el mòdul docent 2, si intenten entrar al mòdul docent els mostrarà un avís.

#### **3.- Pantalla principal de RECOLLIBRES**

La pantalla principal de RECOLLIBRES té en la seua part esquerra un menú que conté les opcions:

- El logo d'ÍTACA.
- Nom i cognoms del docent de connexió.
- Botó "Centres", que permet tornar a la pantalla d'inici des de qualsevol altra.
- Botó "Menú", que permet mostrar les aplicacions actives i el botó "Desconnectar".
- Botó "Ajuda" amb enllaç a la guia d'usuari en PDF.

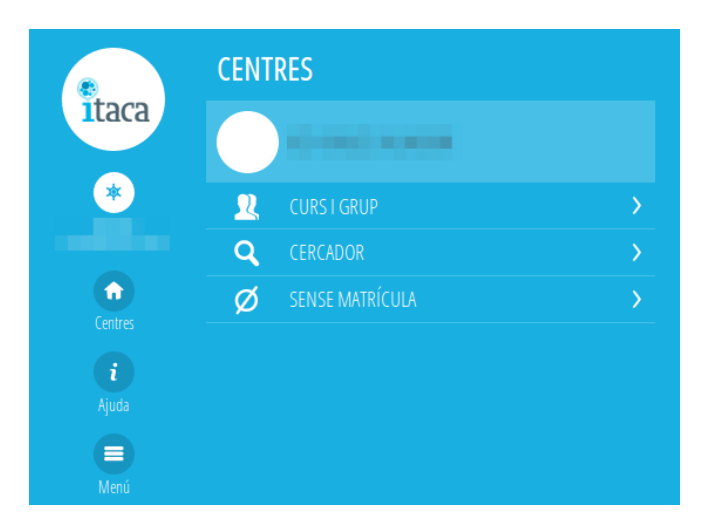

Per a cada centre en què el docent tinga horari tindrà disponibles les següents opcions, de les quals el funcionament s'explica en els següents apartats de la present guia:

- **Curs i grup :** permet localitzar un alumne navegant pels cursos i grups del centre.
- **Buscador:** permet localitzar un alumne pel seu nom i cognoms.
- **Sense matrícula:** permet buscar alumnat de nova matrícula al curs següent a l'actual.

#### **4.- Informació sobre el centre**

Polsant sobre el botó del centre el docent podrà visualitzar informació bàsica del centre: nom, direcció i dades de contacte:

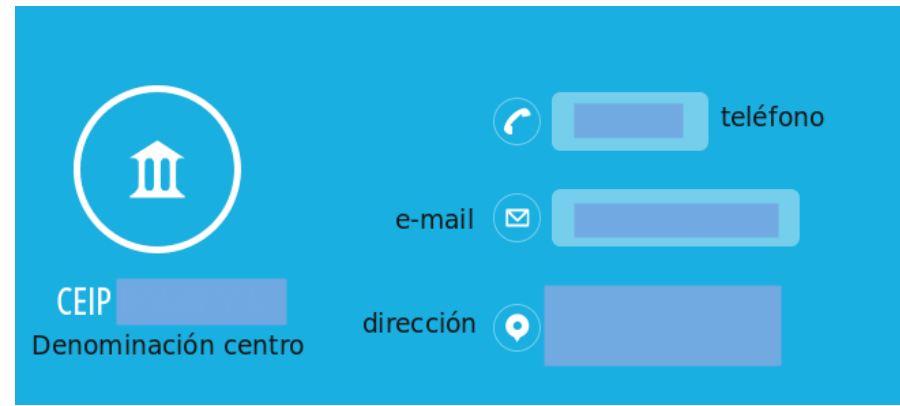

#### **5.- Curs i grup**

Aquesta opció permet buscar un alumne navegant pels grups del centre:

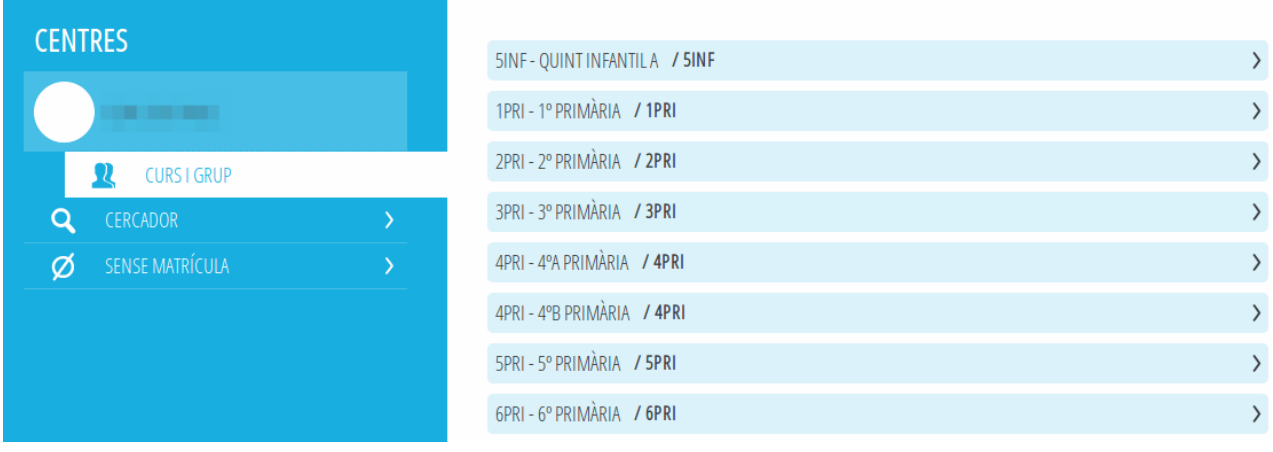

En fer clic en un grup, es visualitzen tots els alumnes matriculats en el curs actual.

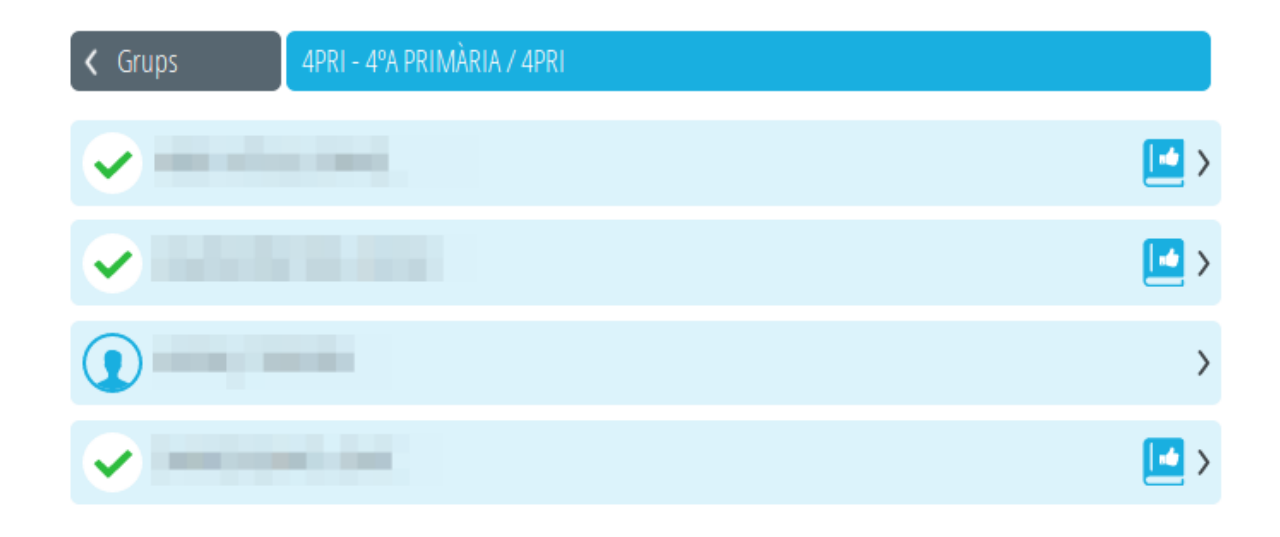

En fer clic en un alumne es mostra la següent pantalla:

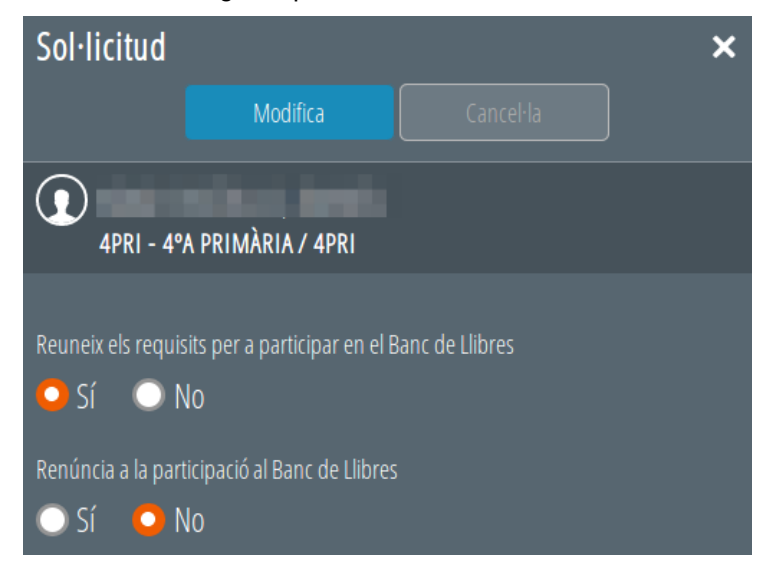

Per als alumnes participants al Banc de Llibres durant el curs actual ja tindran revisades les seues sol.licituts i marcades les caselles següents:

- Reuneix els requisits per a participar en el Banc de Llibres **SÍ**
- Renúncia a la participació al Banc de Llibres **NO**

tan sols cal modificar-li-les si **NO fa el lliurament de tots** els llibres de text. Per últim cal guardar els canvis fent clic en el botó *"Modifica"*.

Per a l'alumnat no participant al Banc de Llibres durant el curs actual, ja tindran marcades les caselles:

- Reuneix els requisits per a participar en el Banc de Llibres **NO**
- Renúncia a la participació al Banc de Llibres **NO**

tan sols cal modificar-li-les si **fa el lliurament de tots** els llibres de text. Per últim cal guardar els canvis fent clic en el botó *"Modifica"*. Una vegada fets els canvis, la sol.licitud quedarà revisada.

En els centres CAES i centres d'Educació Especial, el marcatge de participants del Banc de Llibres es farà de forma automática per a tot l'alumnat matriculat i amb els valors següents:

- Reuneix els requisits per a participar en el Banc de Llibres **SI**
- Renúncia a la participació al Banc de Llibres **NO**

Recordeu que els requisits per a participar en el Banc de Llibres estan establits en la convocatòria que regula el Banc de Llibres. En marcar que un alumne/a compleix els requisits, passa a formar part del Registre de participants del Banc de Llibres.

A mesura que es fa el lliurament de llibres per part de les famílies, associat a cada alumne es mostra diferents icones:

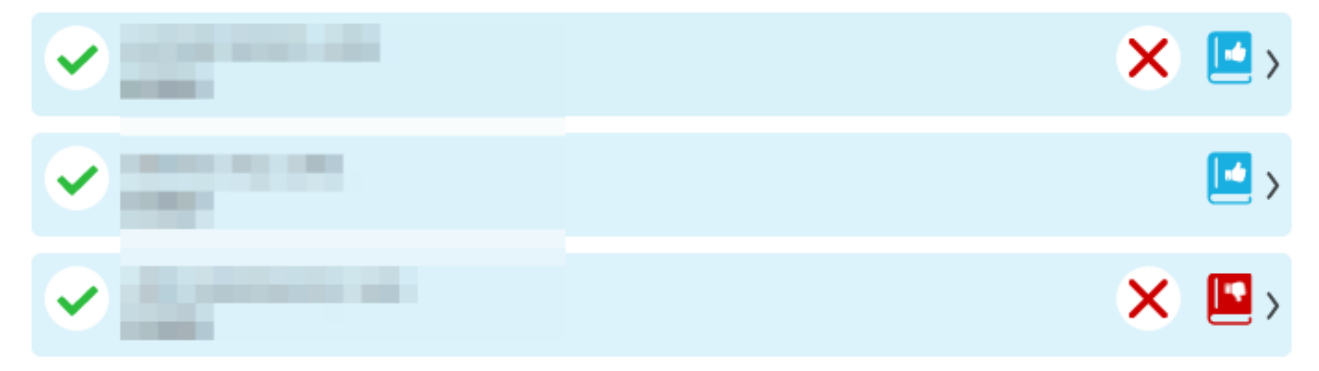

Els seus significats són:

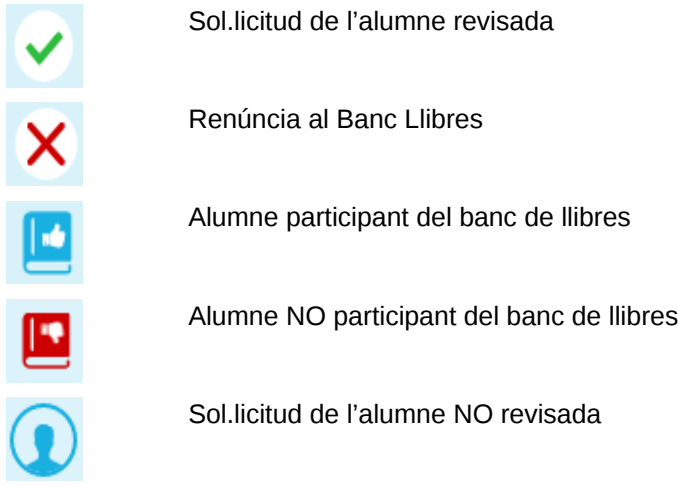

Si després de realitzar la tasca de revisió d'una sol·licitud, es vol modificar l'acció, en entrar en la sol·licitud s'usarà el botó *"Modifica"* (a l'esquerra del botó Cancel.la).

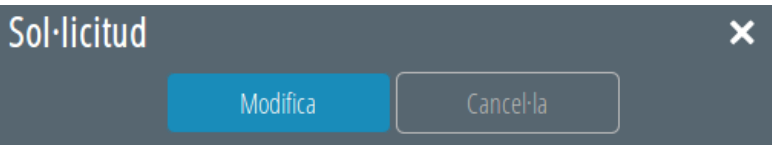

# **6.- Cercador**

Permet la recerca d'un alumne sense navegar a través dels cursos i grups.

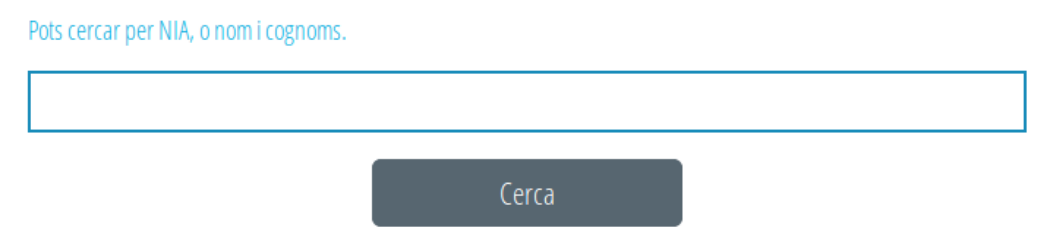

S'introduirà almenys un NIA, un cognom o el nom i tornarà tots els alumnes trobats.

## **7.- Sense matrícula**

L'apartat "Sense matrícula", servirà per a verificar sol·licituds d'alumnes matriculats en el centre que no tingueren matrícula el curs actual.

Els requisits per a poder afegir alumnes són les següents:

- És un NIA vàlid.
- És un NIA que no es troba matriculat en el centre en el curs actual però sí en el curs següent.

- És un NIA que no ha sigut processat com "Sense matrícula" en cap altre centre.
- Es complix una d'aquestes dos condicions:
	- L'última matrícula de l'alumne en el curs actual correspon al centre i a més a més, era BAIXA.
	- Té una matrícula en el centre per al curs següent i, a més a més, complix alguna d'estes condicions:
		- Alumnat de 5INF que es matriculen en 1PRI en el centre i que provenen d'un altre centre.
		- Alumnat que en el curs actual no tenien matrícula en cap centre ÍTACA.
		- Alumnat que en el curs actual tenen matrícula en un centre privat ÍTACA.

Per a incorporar un alumne dels casos anteriors s'ha de fer clic el botó *"Afegir alumne"* i introduir el NIA de l'alumne.

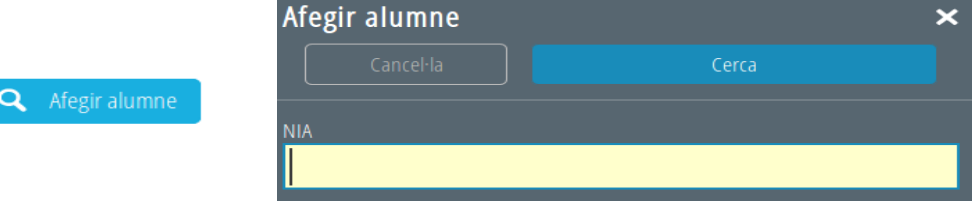

Si l'alumne no es troba matriculat en el centre en el curs següent, apareixerà l'error següent:

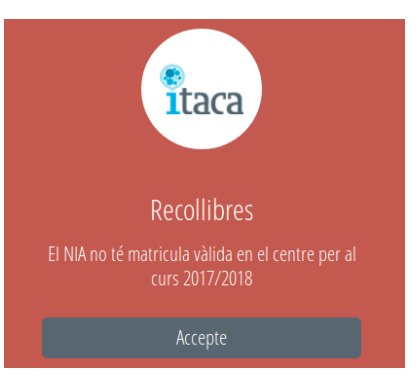

Al contrari, si l'alumne no complix les condicions anteriors, l'error que apareixerà és el següent:

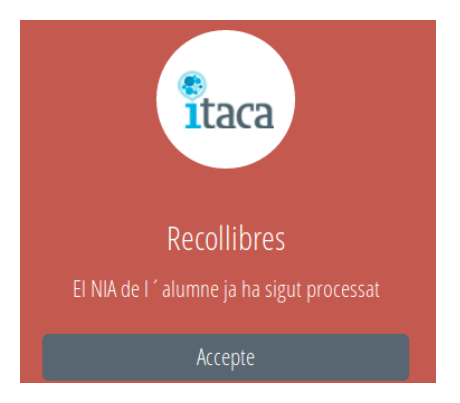